### **Resource Center**

## **User Guide**

**Issue** 01 **Date** 2022-09-15

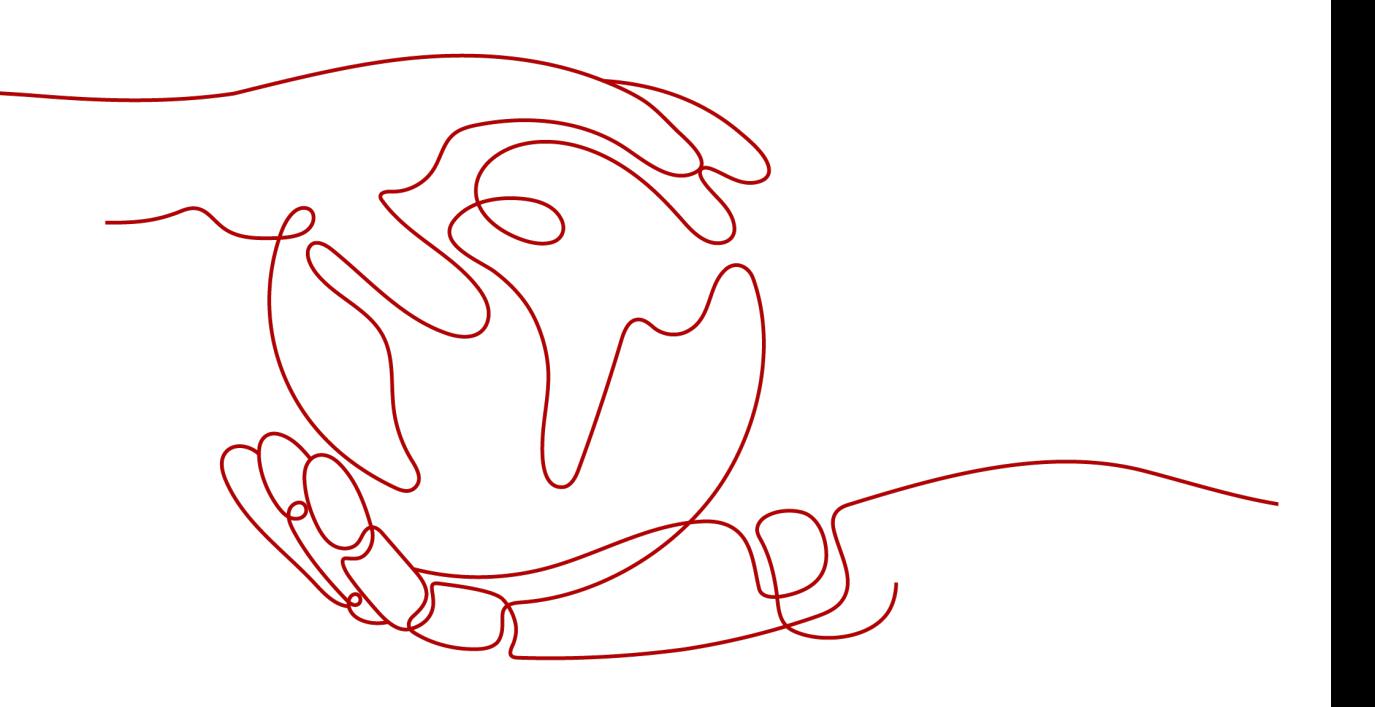

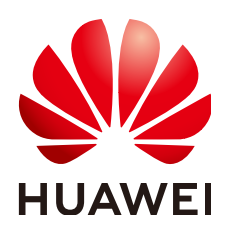

#### **Copyright © Huawei Cloud Computing Technologies Co., Ltd. 2024. All rights reserved.**

No part of this document may be reproduced or transmitted in any form or by any means without prior written consent of Huawei Cloud Computing Technologies Co., Ltd.

#### **Trademarks and Permissions**

**ND** HUAWEI and other Huawei trademarks are the property of Huawei Technologies Co., Ltd. All other trademarks and trade names mentioned in this document are the property of their respective holders.

#### **Notice**

The purchased products, services and features are stipulated by the contract made between Huawei Cloud and the customer. All or part of the products, services and features described in this document may not be within the purchase scope or the usage scope. Unless otherwise specified in the contract, all statements, information, and recommendations in this document are provided "AS IS" without warranties, guarantees or representations of any kind, either express or implied.

The information in this document is subject to change without notice. Every effort has been made in the preparation of this document to ensure accuracy of the contents, but all statements, information, and recommendations in this document do not constitute a warranty of any kind, express or implied.

### **Contents**

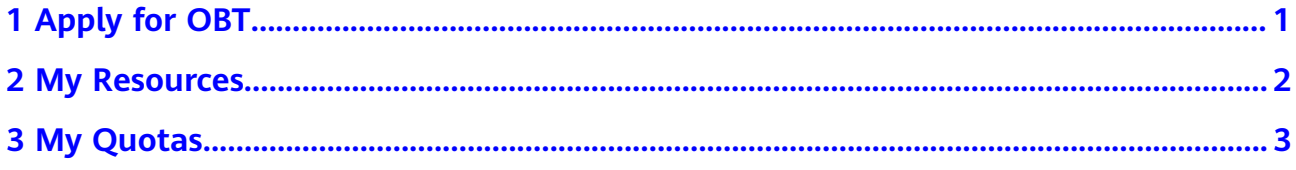

## **1 Apply for OBT**

<span id="page-3-0"></span>This topic describes how to apply for an OBT for a cloud service.

#### **Procedure**

The following steps take the IEC service as an example.

Before applying for an OBT, an IAM user needs to contact the IAM administrator to grant the BSS Administrator permissions for a regional project in the IAM.

- **Step 1** Log in to **[Huawei Cloud](https://www.huaweicloud.com/intl/en-us/)**.
- **Step 2** Click **Console** in the upper right corner of the displayed page.

The management console is displayed.

**Step 3** Hover on the upper left corner to display **Service List** and choose **Content Delivery & Edge Computing** > **Intelligent EdgeCloud**.

The resource console is displayed.

- **Step 4** Click **Apply Now**.
- **Step 5** Set parameters including **Enterprise Scale**, **Proportion of R&D Engineers**, **Application Scenario**, and **Current Service Phase**.

#### $\cap$  note

If you apply for an OBT for the second time, you can use the parameter values you entered in the first time.

- **Step 6** Select **Agree OBT Free Trial Service Agreement**.
- **Step 7** Click **Apply for the Beta**.

Click the **Has Applied** tab to view the cloud services that you have applied for OBT.

**----End**

## **2 My Resources**

<span id="page-4-0"></span>This topic describes how to view resources and perform related operations.

#### **Procedure**

- **Step 1** Log in to **[Huawei Cloud](https://www.huaweicloud.com/intl/en-us/)**.
- **Step 2** On the displayed page, click **Console** in the upper right corner.

The **Console** page is displayed.

**Step 3** Choose **Resources > My Resources**.

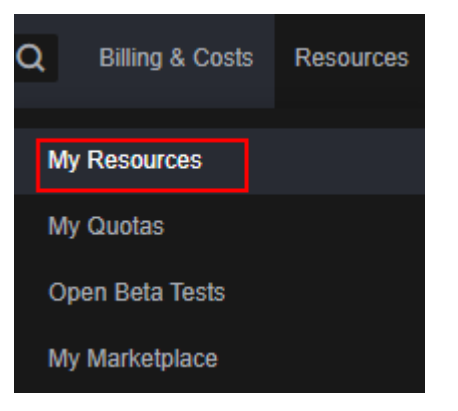

- Viewing purchased resources: You can select **Only display cloud services and regions that contain resources** and select a region to view the resources purchased in the region.
- Purchasing cloud services: You can select a region, click a cloud service, and purchase it on the page displayed.

**----End**

# **3 My Quotas**

#### <span id="page-5-0"></span>**What Is a Quota?**

Quotas are enforced for service resources on the platform to prevent unforeseen spikes in resource usage. Quotas can limit the number of resources available to users, such as the maximum number of ECSs or EVS disks that can be created.

If the existing resource quota cannot meet your requirements, you can apply for a higher quota.

To view service quotas, IAM users must have Tenant Guest or Tenant Administrator permissions.

#### **How Do I View My Quotas?**

- **Step 1** Log in to **[Huawei Cloud](https://www.huaweicloud.com/intl/en-us/)**.
- **Step 2** On the displayed page, click **Console** in the upper right corner.

The **Console** page is displayed.

- **Step 3** Click  $\heartsuit$  in the upper left corner and select the desired region and project.
- **Step 4** In the upper right corner of the page, choose **Resources** > **My Quotas**.

The **Service Quota** page is displayed.

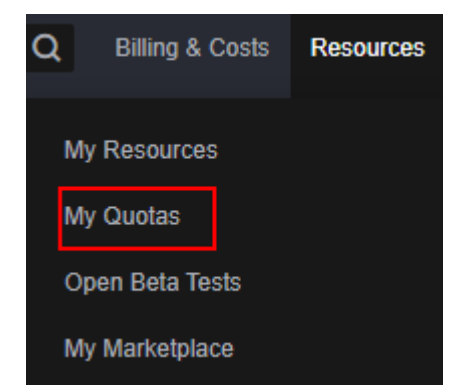

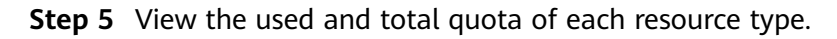

If a quota cannot meet service requirements, click **Increase Quota** in the upper right corner.

**----End**

#### **How Do I Increase a Quota?**

- 1. Log in to the management console.
- 2. In the upper right corner of the page, choose **Resources > My Quotas**. The **Service Quota** page is displayed.

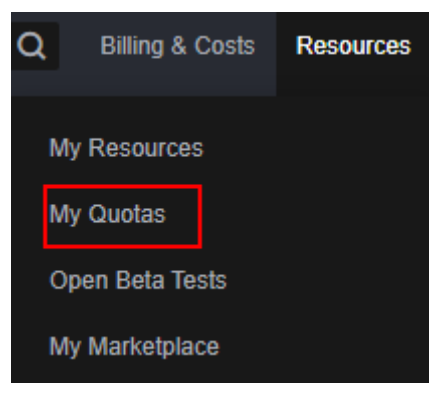

- 3. Click **Increase Quota**.
- 4. On the **Create Service Ticket** page, configure parameters as required. In the **Problem Description** area, enter your required quota and reason for the adjustment.
- 5. After all necessary parameters are configured, select the customer agreement and click **Submit**.